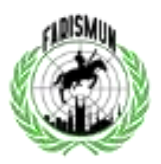

# **FARISMUN DISCORD GUIDE**

### Welcoming Letter

A Note from The FARISMUN Team

Dear delegates, guests, and all participants,

It is a great honor to finally bring you our school's first-ever Model UN, FARISMUN!

Through this conference, FARISMUN aims to acknowledge and raise awareness concerning real-world problems. It strives to provide an invaluable opportunity for potential delegates from all different backgrounds to come together in a joined effort to find resolutions in our "Strive for Serenity" (this year's theme).

We believe that your preparation is the true driving force behind our conference. This guide is generally intended for delegates of all experience levels, even if FARISMUN is not necessarily your first simulation. It will help you not only understand the structure of our conference but aid you in different areas of the preparation process such as the research phase.

As a delegate, you should carefully review the sections that discuss rules of procedure, as our policies on these aspects of the simulation may differ from other conferences. Please do not hesitate to direct specific questions about particular committee topic areas to that committee's chair.

The FARISMUN Team wishes you the best of luck, and we look forward to seeing you!

Sincerely, The FARISMUN Team

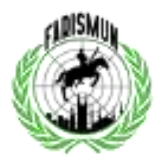

### TABLE OF CONTENTS

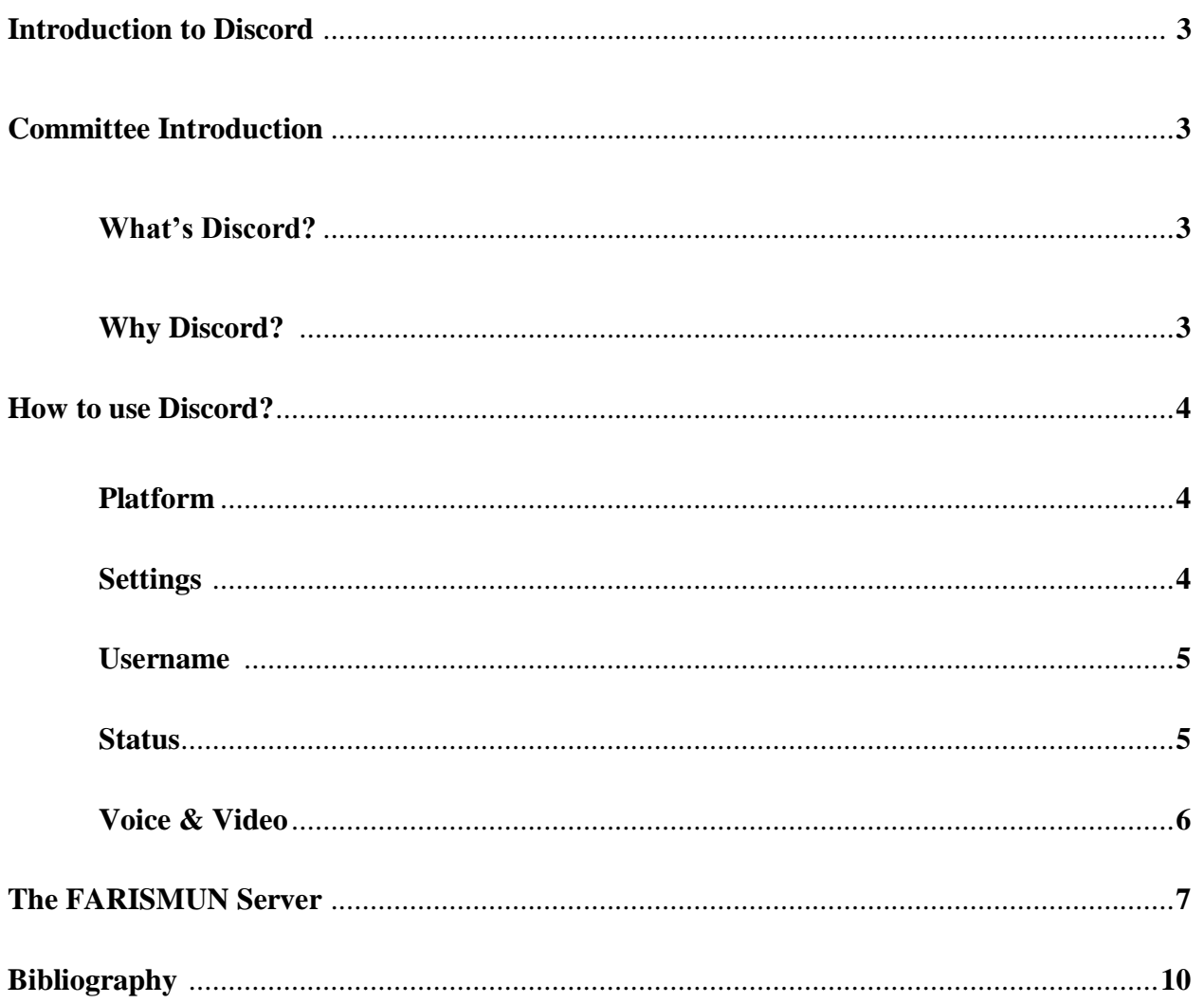

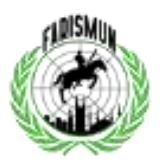

## **Introduction to Discord**

### **What Is Discord?**

Discord is a group-chatting and messaging platform for all sorts of communities. Communities can be public or private, requiring an invite link. Different communities are grouped into servers that have their members, rules, channels, and topics. It is also a versatile platform that can be accessed through desktop and phone applications, as well as browsers.

FARISMUN 2020 has chosen Discord to host its first-ever online conference as Discord servers can be invited only and organized according to all the necessary parts of a MUN.

#### **Why Discord?**

As Discord servers can be made private, FARISMUN2020 will only be open to those participating and managing it. Additionally, as a single server can have multiple channels, each channel will be dedicated to a specific purpose and will be managed to maintain a smooth process throughout. Essentially, Discord provides a safe and private space to hold all of FARISMUN2020's conference sessions.

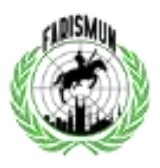

### **How to use Discord?**

#### **Platform**

There are three ways to access discord: the browser version, the desktop version, and the phone app. The platform is generally quite similar in all three. This guide uses the desktop version.

#### **Settings**

Next to your profile picture (on the desktop and browser platforms) are three symbols: a microphone, a headset, and a gear. The microphone symbol is to mute yourself. The headset symbol is to deafen; this means that you won't be able to hear anyone else. The gear is for user settings.

The user settings are a panel on the left of the screen, and it allows you to adjust several different features on Discord. To exit the settings just click the escape key or hit the 'X' at the top right of

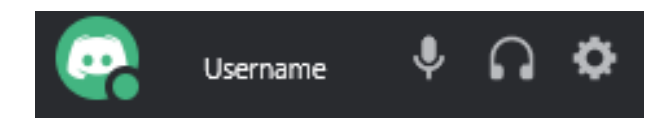

the page.

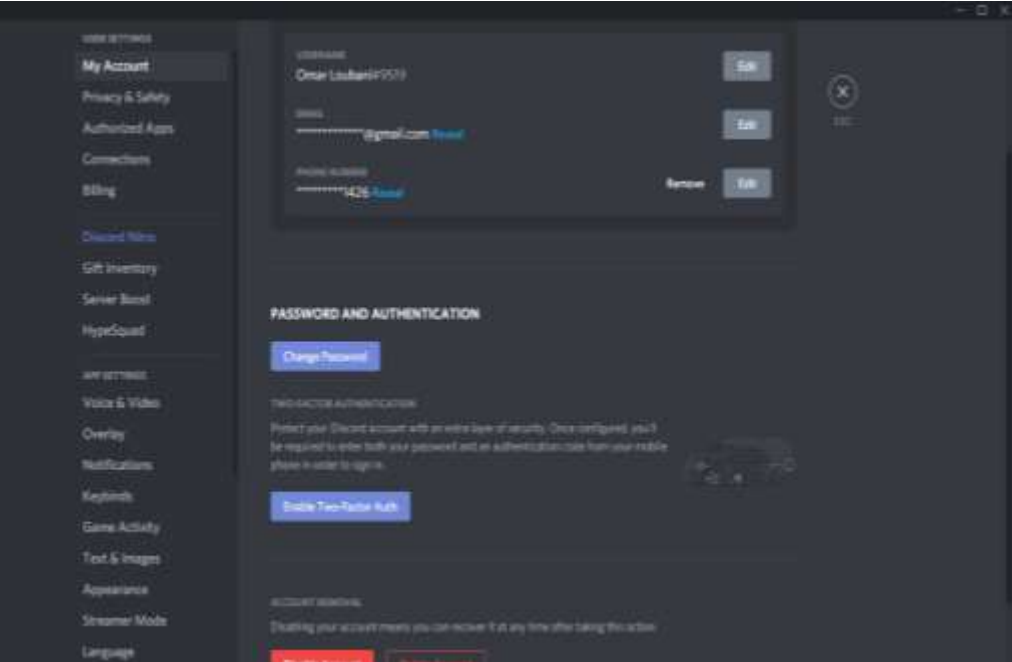

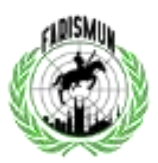

#### **Username**

To be able to share your discord username with us for any given reason, since it is vital for your participation in the conference, you must be able to identify your username. To do so, we ask that you click on the Settings icon, and there you will find your username. The name and the hashtag plus the numbers to the right of it is considered a full username. Anything less will not be sufficient for use.

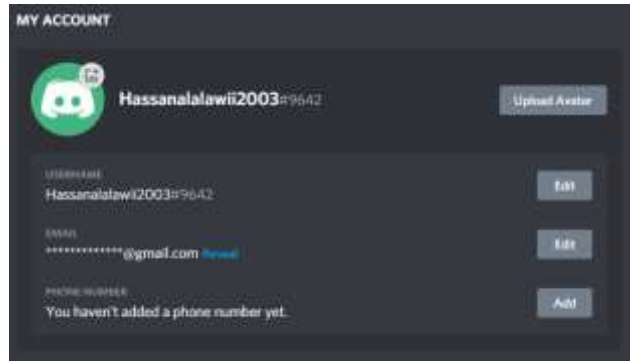

Accessing your account depends on the platform you

use. On the desktop and browser platforms, it can be found as soon as you access your settings. On the phone app platform, you'll have to click on 'account' first. Remember, however, that for this conference you are strongly recommended to use the desktop app.

#### **Status**

There are four status settings on Discord that can be signified by colored circles at the bottom right of your profile image. You can change the status by just clicking on your profile image.

- 1. A green circle means that your status is 'Online;' this is the typical status. You will have full access to all features on Discord and others will be able to know what you are doing within Discord.
- 2. An orange circle means that your status is 'Idle;' you can communicate and message as if you were 'Online' except whatever you are doing within Discord will not be shown.
- 3. A red circle means that your status is on 'Do Not Disturb;' you will not receive any notifications from Discord.
- 4. A grey circle means that you are 'Invisible;' you will not appear online, but you will still have full access to all the features on Discord.

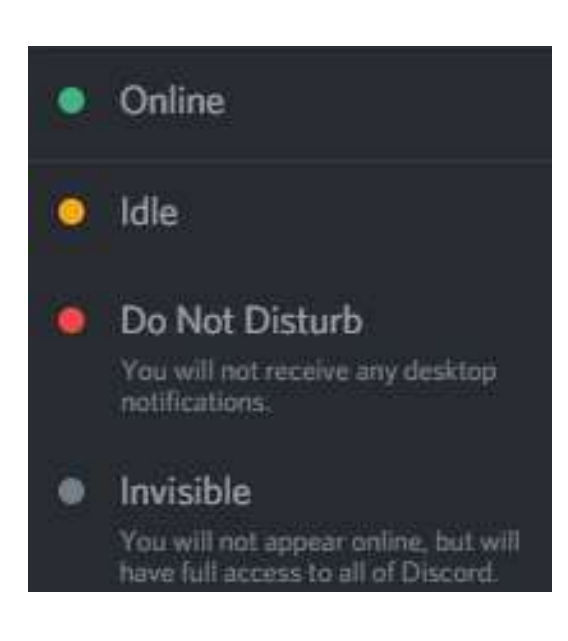

#### **Voice & Video**

Pre-conference, you are encouraged to go to the Voice & Video settings in the User Settings panel to ensure that everything is running smoothly.

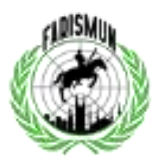

You should ensure that the microphone and speaker you intend to use during the conference are selected in the voice settings. You test your microphone under 'Test Mic,' by clicking 'Let's Check.'

Also, ensure that you choose the correct input mode. 'Push to Talk'

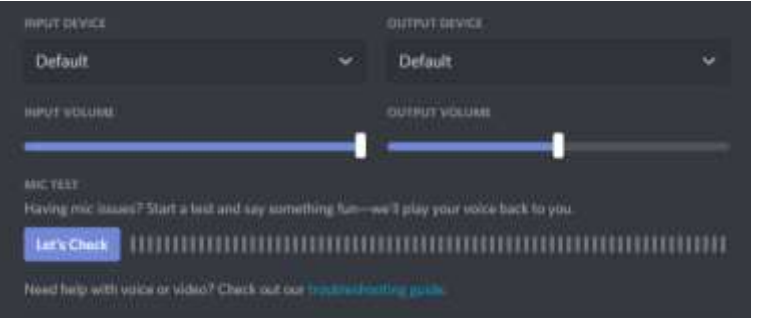

is recommended. This means that others in the same server as you will only hear you while you are pressing a specific key; this way when you unselect the key bind, you can speak freely. 'Voice activity,' however, allows everyone in a server to hear you as soon as your voice is detected. If you choose 'Voice Activity,' you can choose the input sensitivity; if you wish to choose 'Voice Activity,' choosing a value in the middle is recommended. This setting allows you to choose what noises will come through your microphone; in other words, it acts as a noise cancellation for background noise around you.

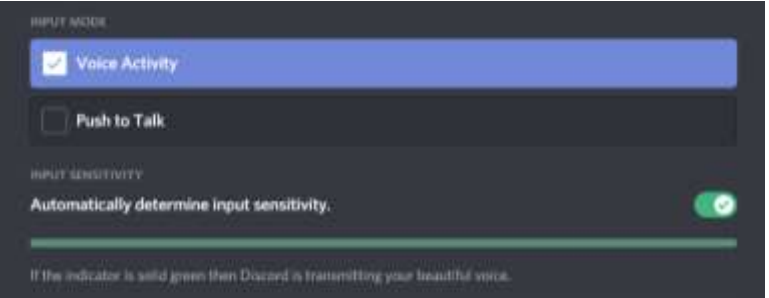

When it comes to video settings, it's quite simple. You can adjust which camera you are using under 'Camera' if you have more than one attached to your device. Additionally, you can 'Test video' under 'Preview' to check your video quality, camera angle, etc.

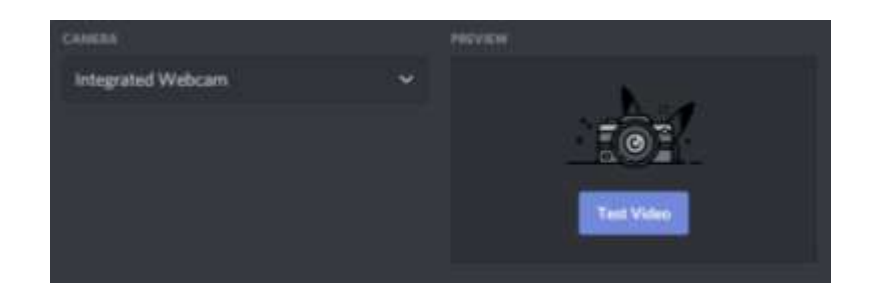

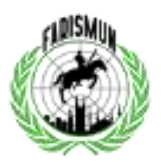

### **The FARISMUN Server**

On the home page, there is a plus symbol at the far-left side of the screen to add a server. Hit the button and select 'Join a Server.' Input the invite link given to you for the specific FARISMUN2020 committee. You will be sent the link to the correct server for your committee before the conference. Once you join the server, you will see the welcome channel. Below is an example of the server for the DISEC committee. Each committee server will be the same.

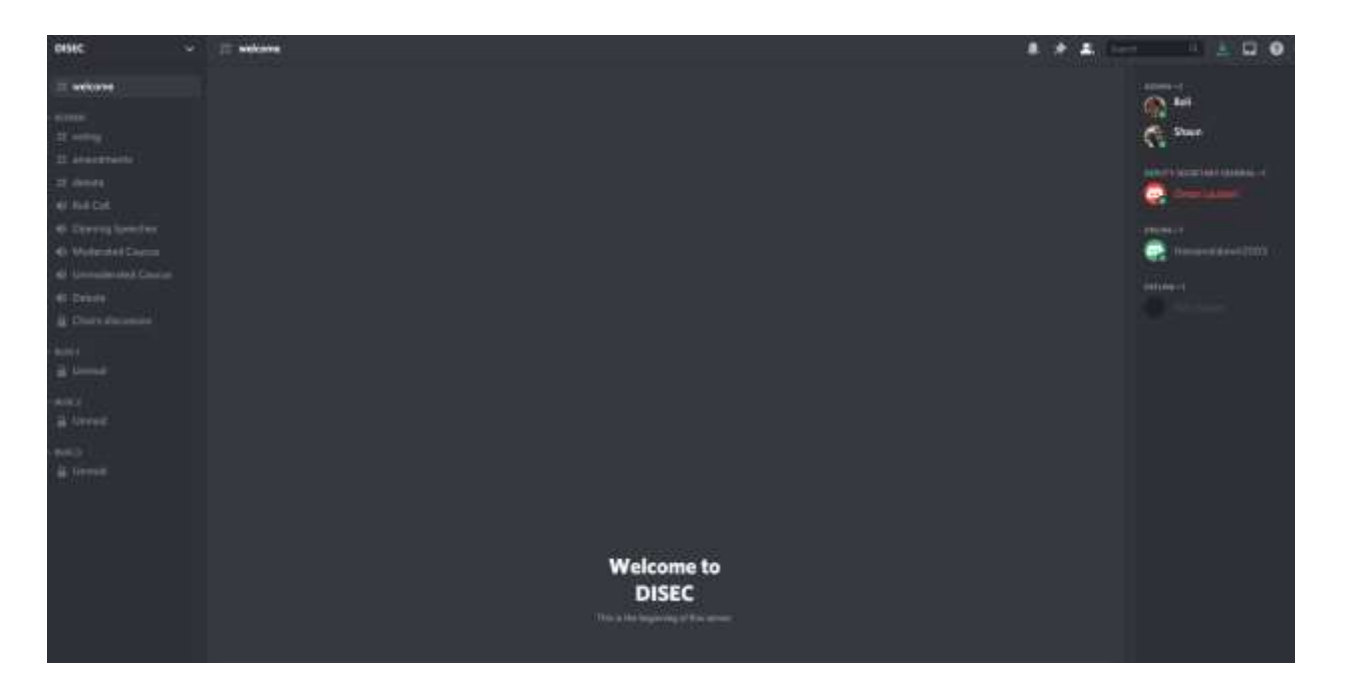

At the top left of the server, there will be a drop-down panel in which you can change your nickname within the server and change your notifications settings for the server.

At the top of the page is a toolbar that has three icons at its right: a bell, pin, and member icon. The bell icon can be used to mute specific channels. Note that you should only mute channels that you are sure that you will not need; otherwise, you may miss some important information. The pin icon is used to find messages in text-based channels that have been pinned by the FARISMUN moderators; this will help you quickly find important announcements. The member icon will allow you to view the member list of the server or hide it. Next to these icons is a search bar and an inbox icon. The search bar lets you search through all channels on the server. The inbox icon has two functions: it helps you keep track of your mentions and the unread messages from your unmuted channels.

At the left is a panel that consists of the different channels in the committee server. There are voice-based channels and text-based channels. Text-based channels start with the hashtag

Discord Guide | FARISMUN 2020

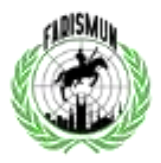

symbol, while voice-based channels start with a microphone symbol. Finally, there are locked channels with a padlock symbol. Those are the channels you do not have access to until you are given permission.

To Mute and deafen yourself while you are in the voice chat you must enable the mute and deafen button next to your username. Remember, the mute button is the microphone and the deafen button is the headset.

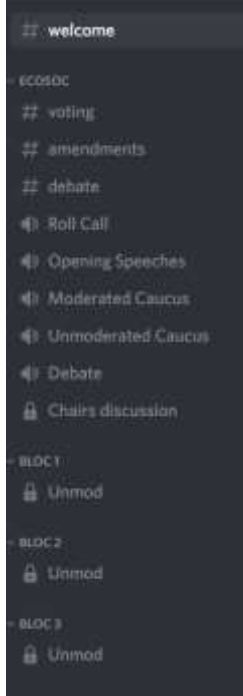

As you can see to the left, these are the channels that will be in each committee server. You need only concern yourself with the following channels:

Text channels:

- 1. Voting
- 2. Amendments
- 3. Debate

#### Voice channels:

- 1. Roll call
- 2. Opening speeches
- 3. Moderated Caucus
- 4. Unmoderated Caucus
- 5. Debate

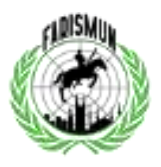

### **Bibliography**

Porter, Dusty, director. *How To Use Discord Full Users Guide - From Start To Finish*. *Youtube*, 28 May 2019, www.youtube.com/watch?v=tNUq5Aqv60s.